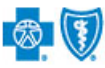

*September 2023*

Professional Claim submission via the Availity® Essentials portal offers providers a no-cost solution to quickly submit an electronic claim or encounter to Blue Cross and Blue Shield of Oklahoma (BCBSOK). Electronic claim submission can accelerate the claim and reimbursement process. This Availity option does not require the use of a separate clearinghouse or practice management system.

**Not Registered with Availity?** Complete the guided online registration process today at [Availity](https://www.availity.com/), at no charge.

*Note: This user guide provides instructions on completing and submitting the Professional Claim Submission form via Availity Essentials. The guide is for educational purposes and should not be interpreted as advice on how to bill a claim.*

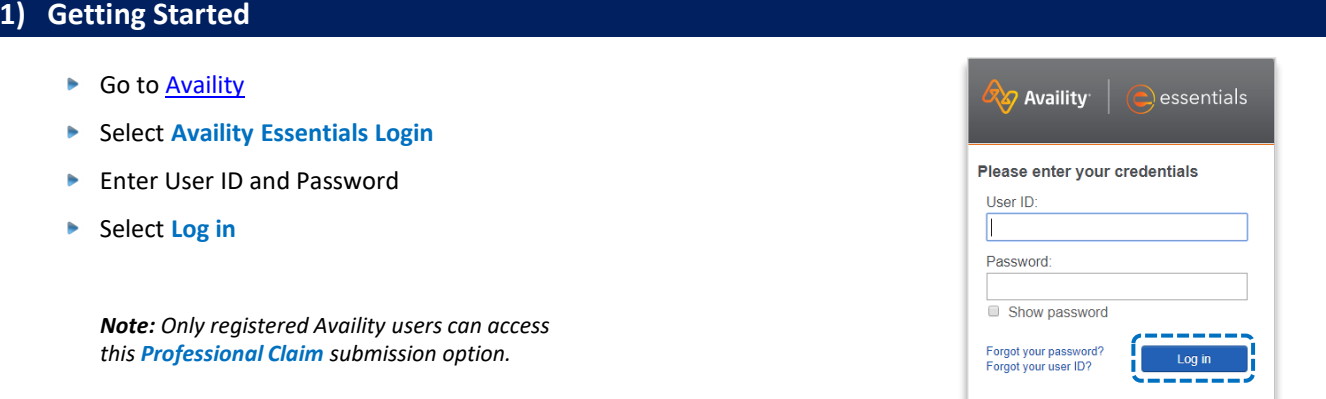

#### **2) Accessing Professional Claim Form**

- Select **Claims & Payments** from the navigation menu
- Select **Professional Claims**

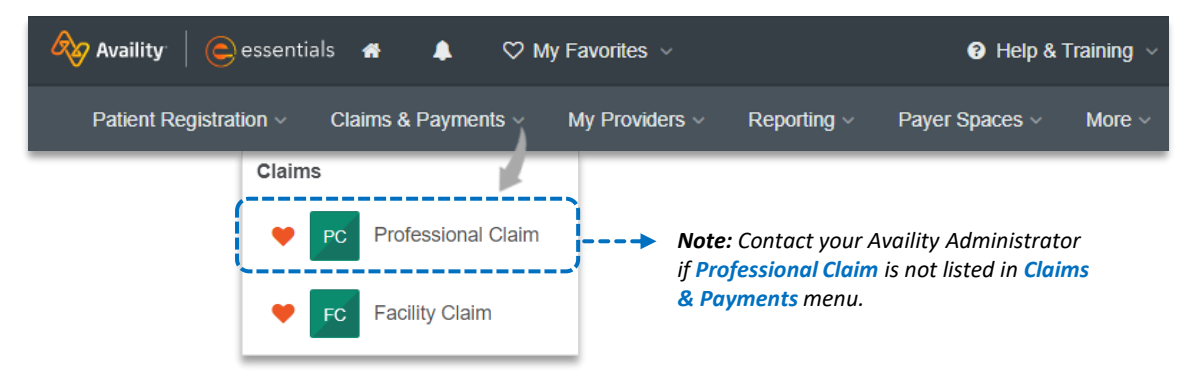

*Important Note: To ensure your provider information is available in the Select a Provider drop-down list, your Availity Administrator can add your Billing and Rendering NPIs and Tax ID numbers to Manage My Organization under My Account Dashboard on the Availity Essentials homepage. For detailed instructions, refer to the [Manage My Organization User Guide](https://www.bcbsok.com/docs/provider/ok/education/provider-tools/manage-my-organization-user-guide.pdf).*

Blue Cross and Blue Shield of Oklahoma, a Division of Health Care Service Corporation, a Mutual Legal Reserve Company, an Independent Licensee of the Blue Cross and Blue Shield Association.

Blue Cross®, Blue Shield® and the Cross and Shield Symbols are registered service marks of the Blue Cross and Blue Shield Association, an association of independent Blue Cross and Blue Shield Plans.

# **Page 2 of 7**

# **Electronic Professional Claim Submission User Guide**

→ *BCBSOK*

→ *Blue Cross Medicare Advantage*

*Payer Selection Options:*

# **3) Claim Type & Payer Selection**

- **Choose Organization**
- Choose *Claim Type* of **Professional Claim**
- **Select the appropriate Payer from the drop-down list**
- Select **Responsibility Sequence** *(e.g., Primary, Secondary, or Tertiary)*

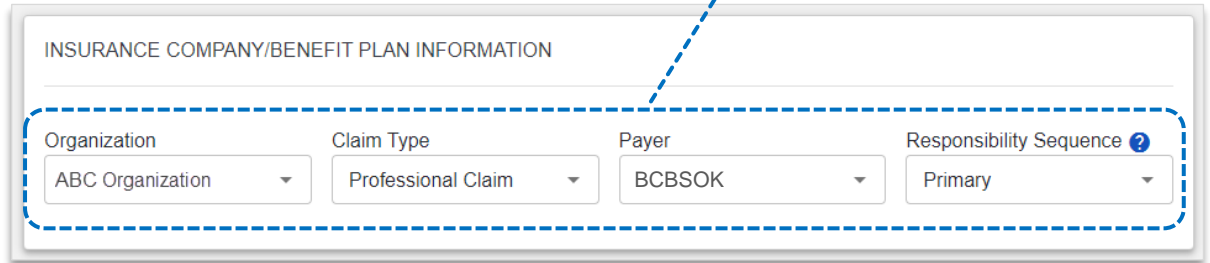

# **4) Patient Information**

#### **Complete the required fields:**

- **Last Name Relationship to Subscriber** ь
- **Date of Birth Address** Þ
- ĥ. **Gender City, State, Zip Code**

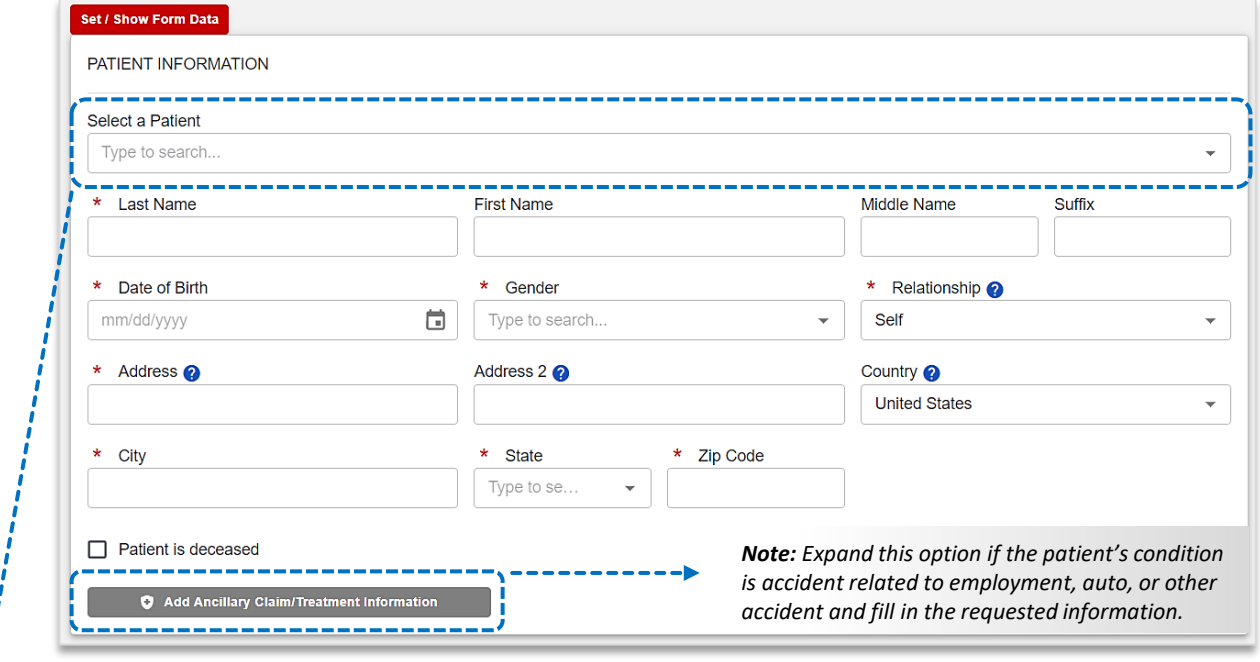

#### *Quick Tips:*

- → *If an [Availity Eligibility and Benefits Inquiry](https://www.bcbsok.com/docs/provider/ok/claims/ec/general-e-and-b-expanded-tip-sheet.pdf) is completed first, data will pre-populate into the Patient and Subscriber Information sections.*
- → *While "First Name" is not a required field, entering this information will ensure accurate processing of your claim.*

# **Page 3 of 7**

# **5) Subscriber Information**

- Enter the **Subscriber ID**, including the three-character prefix *(i.e., ABC123456789)*
- Select **Authorized Plan to Remit Payment to Provider**  $\blacktriangleright$
- If the member has a secondary insurance plan, select **Add Secondary Insurance Plan** and enter requested details

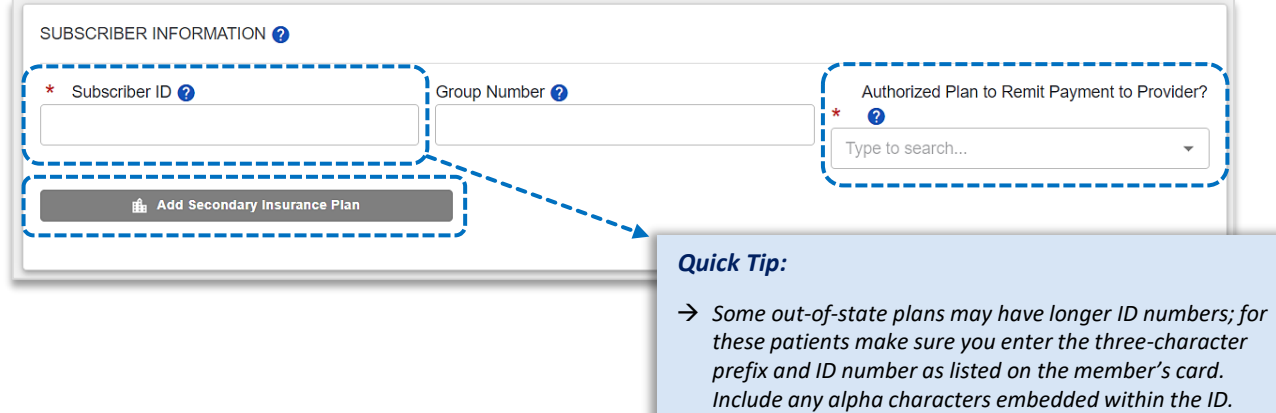

# **6) Billing Provider Information**

The billing provider information can be automatically populated by choosing the appropriate provider from the **Select a Provider** drop-down listing. If the provider information is not available, simply add the provider information to **Manage My Organization.** For assistance, refer to the **[Manage My Organization User Guide](https://www.bcbsok.com/docs/provider/ok/education/provider-tools/manage-my-organization-user-guide.pdf)**.

#### **Complete the required fields:**

- $\blacktriangleright$  . **Provider Last Name**
- Þ **NPI / Tax ID**
- **Specialty / Taxonomy** Þ
- Þ. **Address / City, State, Zip Code**

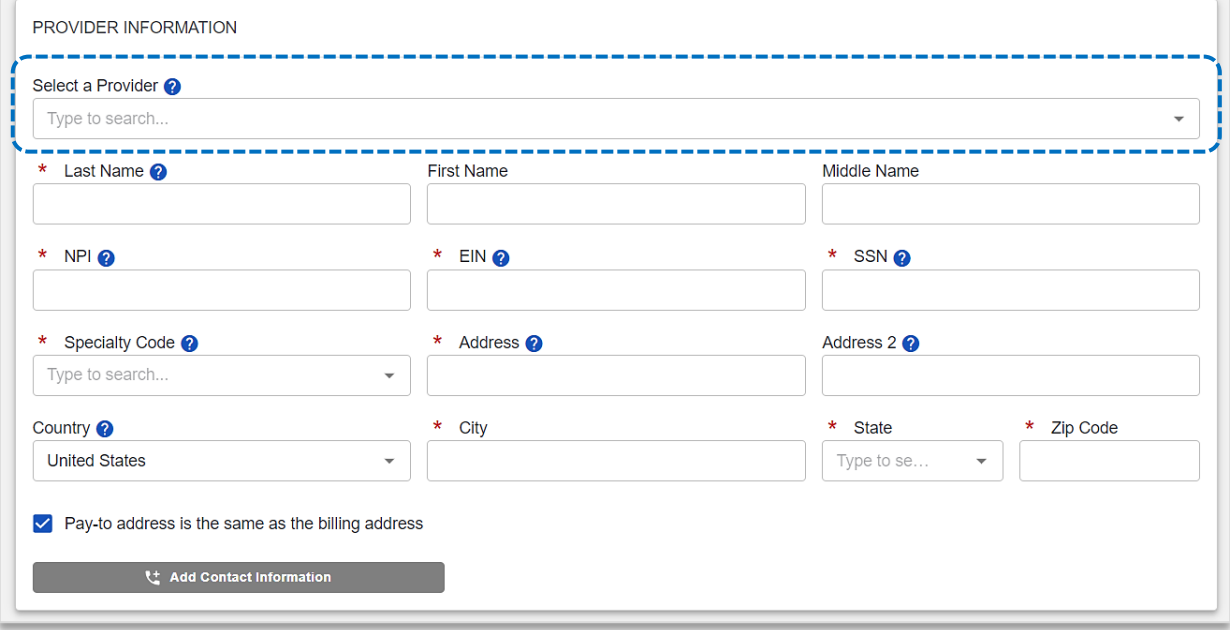

# **Page 4 of 7**

# **Electronic Professional Claim Submission User Guide**

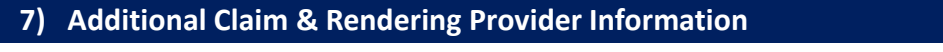

- × Enter the **Patient Control Number** *(the patient account number assigned by your office)*
- **Place of Service**
- Select **Billing Frequency:** 
	- › **Frequency Code 1** *(new claim)*
- *Quick Tip:*
- › **Frequency Code 7** *(replacement claim)*
- › **Frequency Code 8** *(void/cancel claim)*
- → *If corrected claim or void/cancel of a prior claim is selected, a new required field will populate. The Payer Claim/Control Number is required (ICN/DCN). This tells the payer which claim needs to be corrected or voided.*

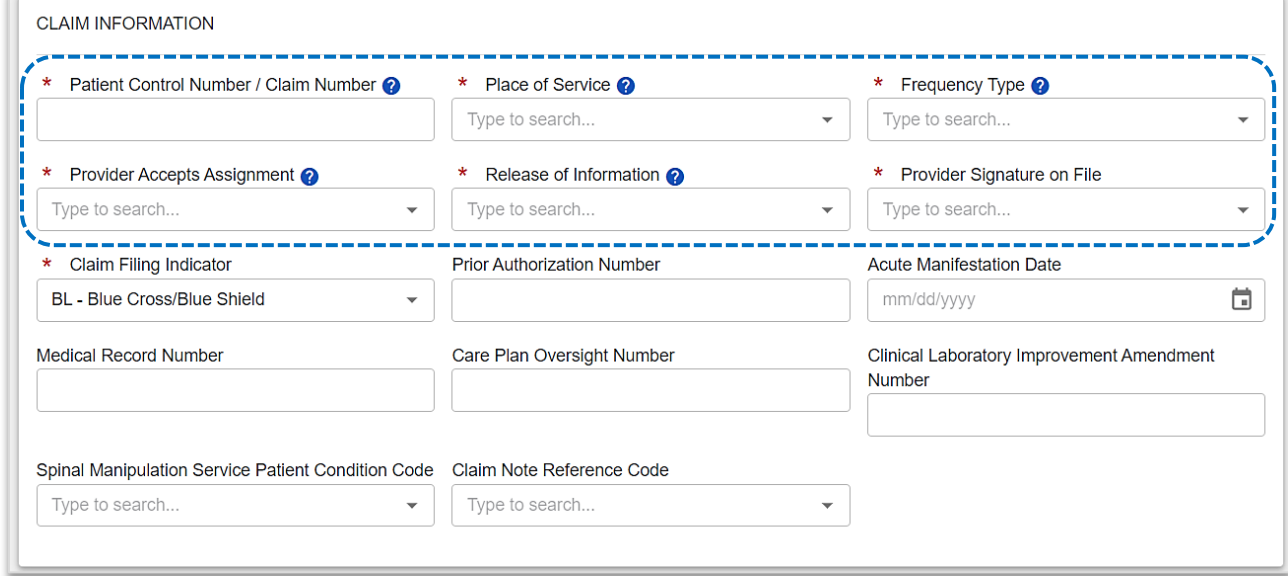

- Enter the **Principal ICD-10 Diagnosis Code** Þ
- Select **Add Another Code** to add up to 12 diagnosis codes
- Select **Add Provider** and click **Rendering Provider**

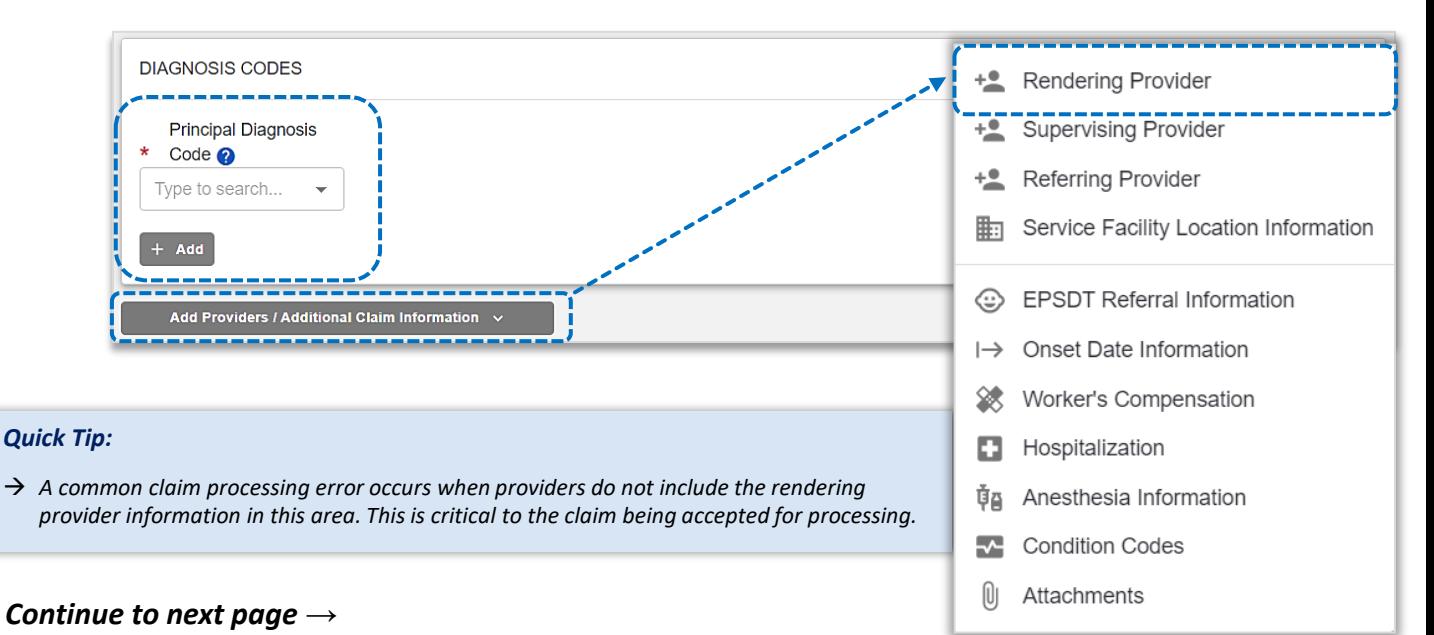

# **7) Rendering Provider Information** *(continued)*

- Complete the required fields for the **Rendering Provider**
- Use the **Select a Provider** drop-down list to quickly auto-populate the associated provider information

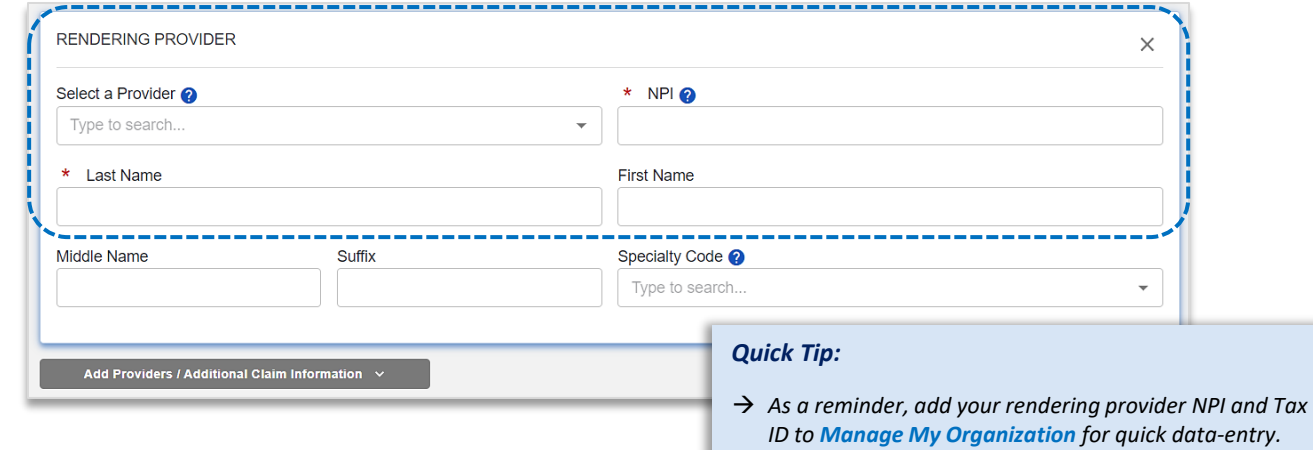

# **8) Service Line(s) & Submission**

#### **Enter information in the required field:**

- ٠ **Service From and To Date** *(i.e., 05/01/2023)*
- Þ **Procedure Code**
- **Diagnosis Code Pointers** *(use drop-down to choose the appropriate order)* Þ
- Þ **Charges** *(excluding the "\$" sign)*
- **Quantity & Quantity Type** *(enter the number of units/minutes)* ۶
- Þ Select **+ Add a Line** to include additional lines of service
- Use **Actions** to view **Line Details**, **Clone Line** or **Remove Line** of service Þ

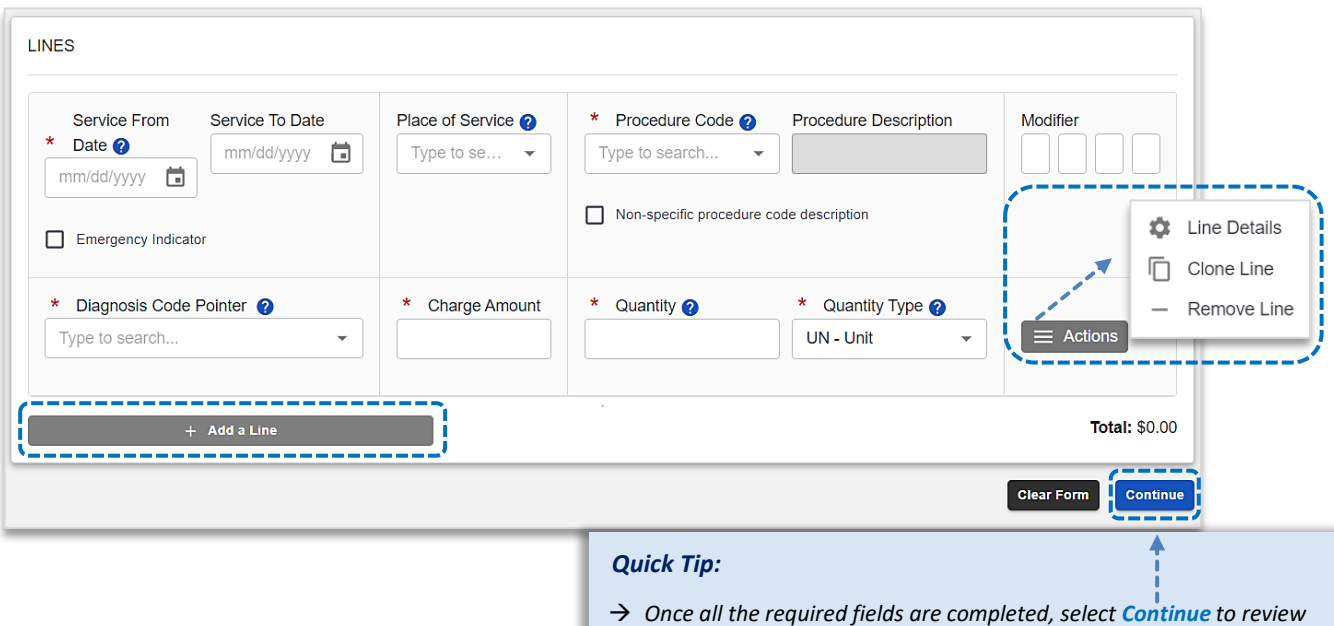

*all data entered and Submit the 837 professional claim to BCBSOK.* 

# **Page 6 of 7**

# **9) Submission Confirmation**

▶ Once submitted a confirmation screen will return with a **Transaction ID** number *(this is not the claim number)* 

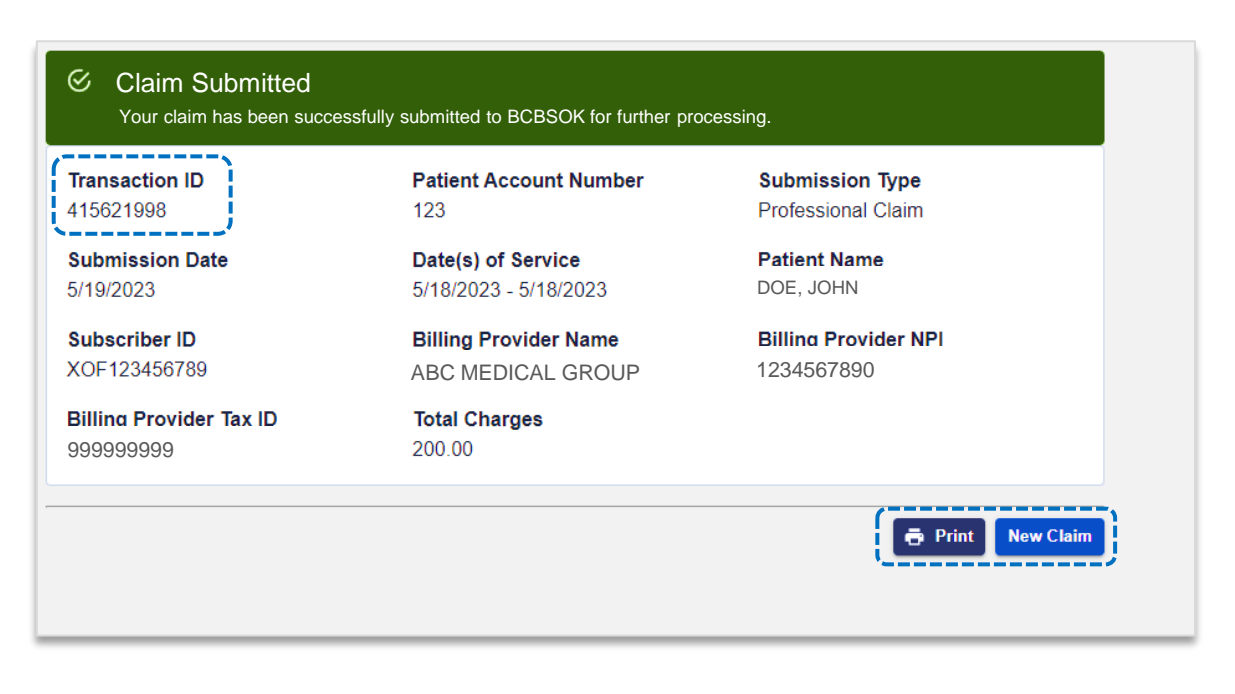

#### **10) Confirming Claim Receipt**

- $\blacktriangleright$ Select **Claims & Payments** from the navigation menu
- Select **Send and Receive EDI Files**  $\triangleright$

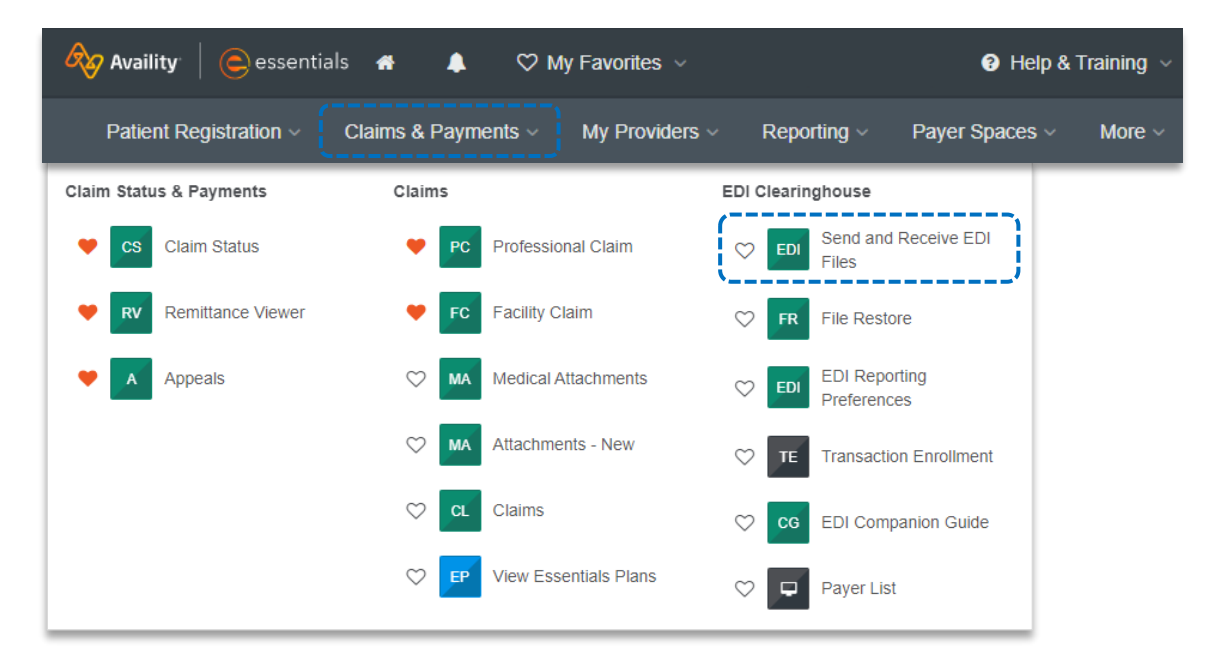

# **Page 7 of 7 Electronic Professional Claim Submission User Guide**

# **10) Confirming Claim Receipt** *(continued)*

- Select **Organization**
- Select **Submit**
- Send And Receive EDI Files Learn More >> Select the Organization for the files to be uploaded and then submit \* Organization: - Select an Organization -- V Submit
- Select **Receive Files** *(the below EDI Files will be available in Receive Files within 24 to 48 hours after submission)*

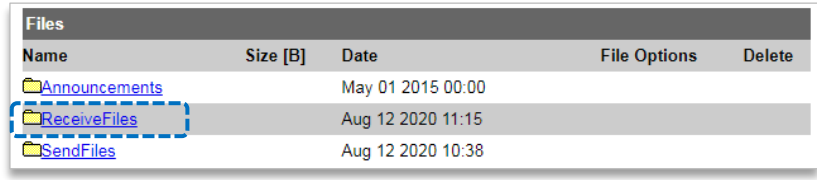

► Select the **EBT** file to confirm if the claim submission was accepted or rejected by BCBSOK

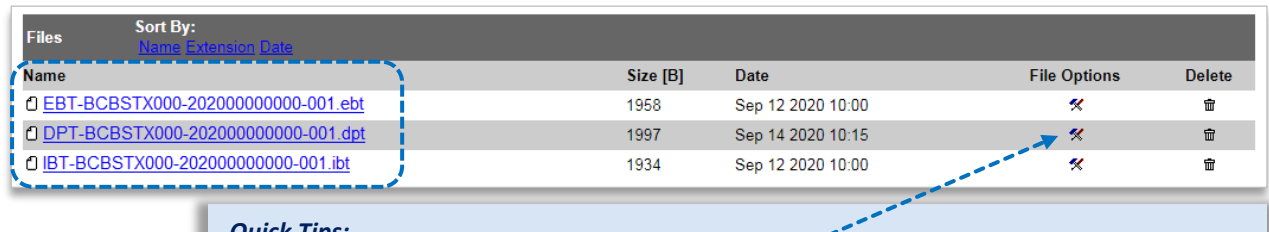

*Quick Tips:*

→ *If you are unable to view the file, select the File Options icon, then choose Text/Plain.* 

→ *Once the claim has processed, use the [Availity Claim Status tool](https://www.bcbsok.com/docs/provider/ok/claims/status/claim-status-tool.pdf) to verify how the claim finalized.* 

 $\sim$ 

### *EDI File Types and Definitions:*

- → *IBT (Immediate Batch Text Response): Immediately acknowledges accepted claims and identifies rejected claims due to HIPAA compliance edits and payers-specific edits. The IBT file are typically available in Receive Files within 30 mins. of submission.*
- → *EBT (Electronic Batch Text Report): Indicates if the claim was accepted or rejected by the payer. If applicable, reasoning for the claim rejection will be indicated.*
- → *DPT (Delayed Payer Text Report): Payer confirmation of receipt response showing assigned claim number.*

**Have questions or need additional education?** Email the BCBSOK [Provider Education Consultants](mailto:pecs@bcbsok.com)

*Be sure to include your name, direct contact information & Tax ID or billing NPI.* 

Availity is a trademark of Availity, LLC, a separate company that operates a health information network to provide electronic information exchange services to medical professionals. Availity provides administrative services to BCBSOK. BCBSOK makes no endorsement, representations or warranties regarding third party vendors and the products and services they offer.